# 교육생 로그인 아이디 / 비밀번호 입력 후, 로그인 버튼 클릭

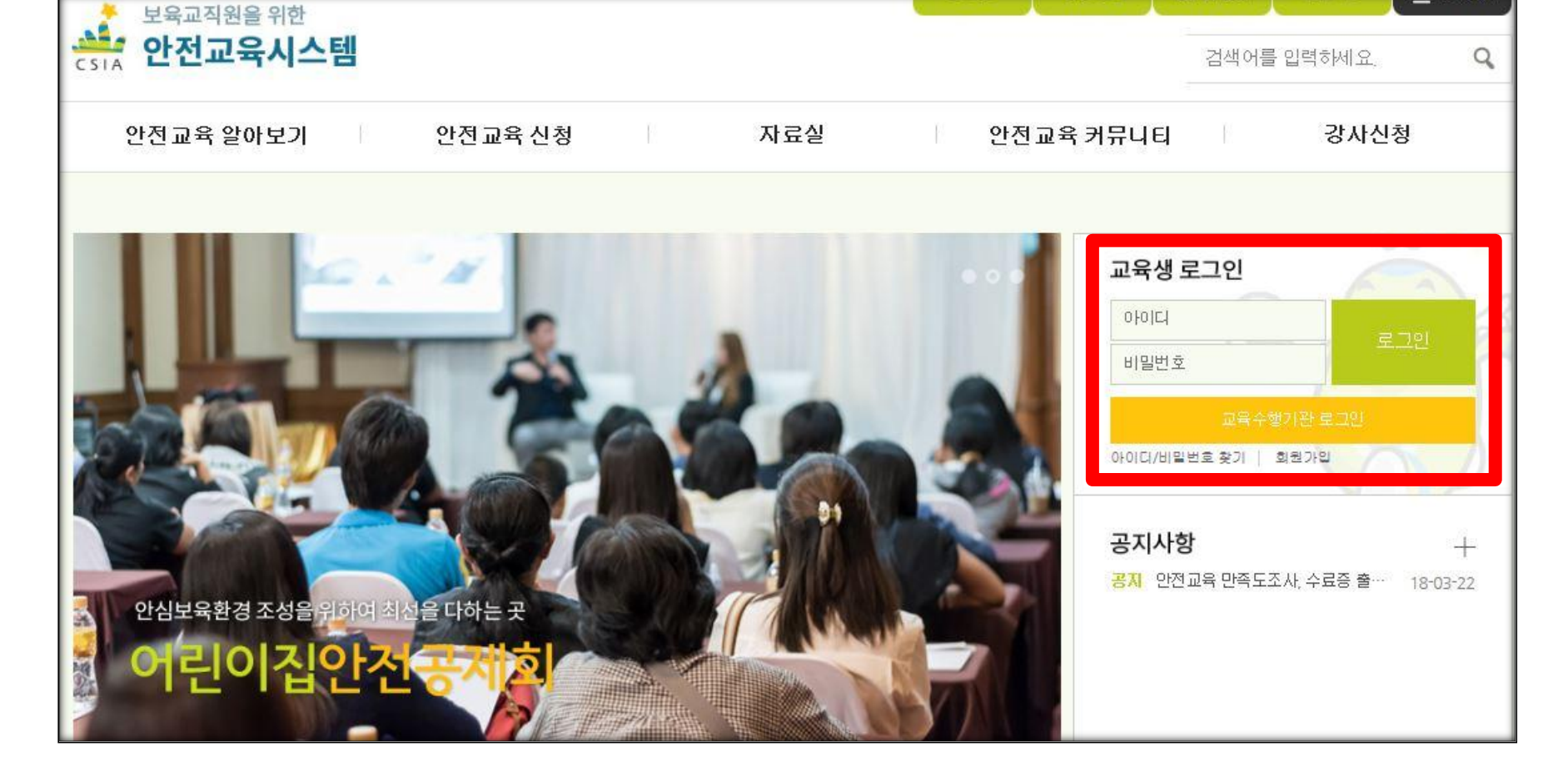

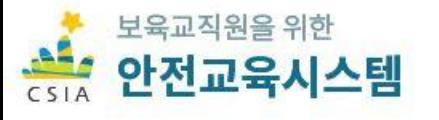

#### 수료증 출력(교육생)

#### 하단 빠른서비스→ 수료증발급 클릭

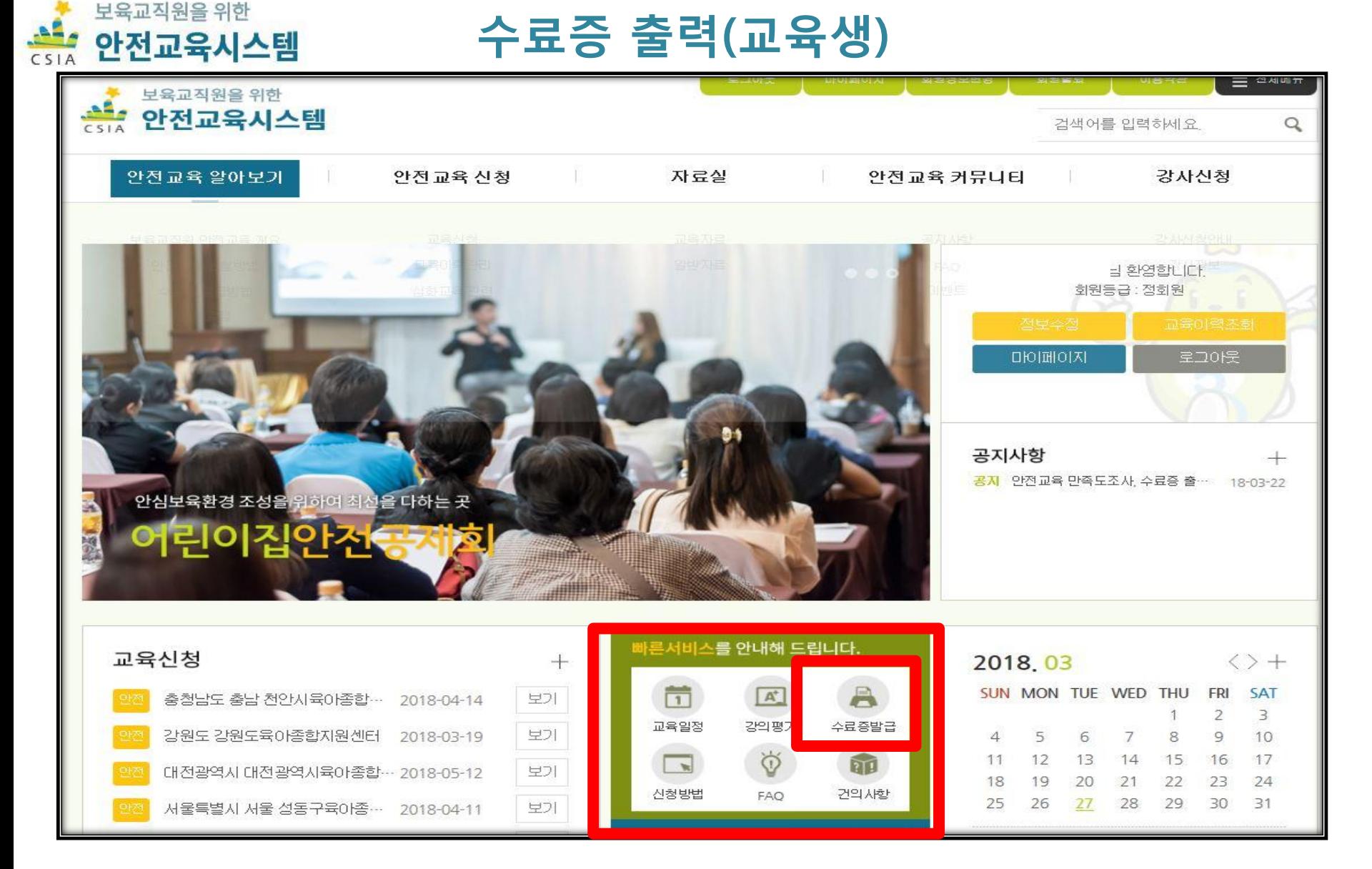

#### 상태 : "이수" 라고 표기되어 있어야 함 만족도 평가 : BBA 버튼 클릭

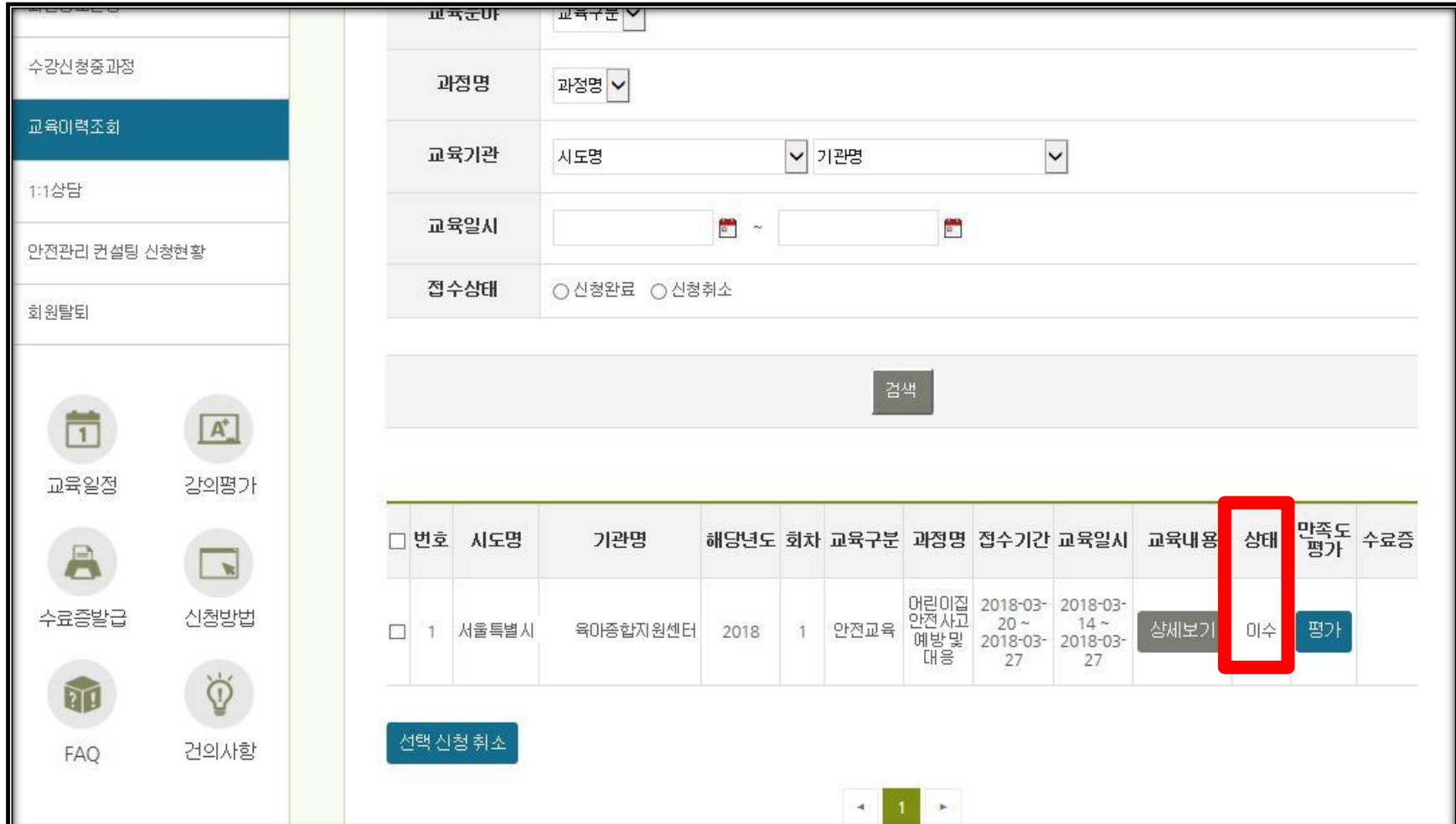

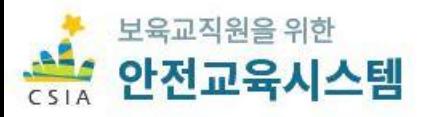

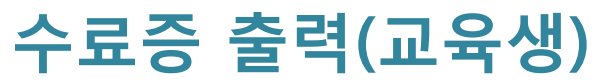

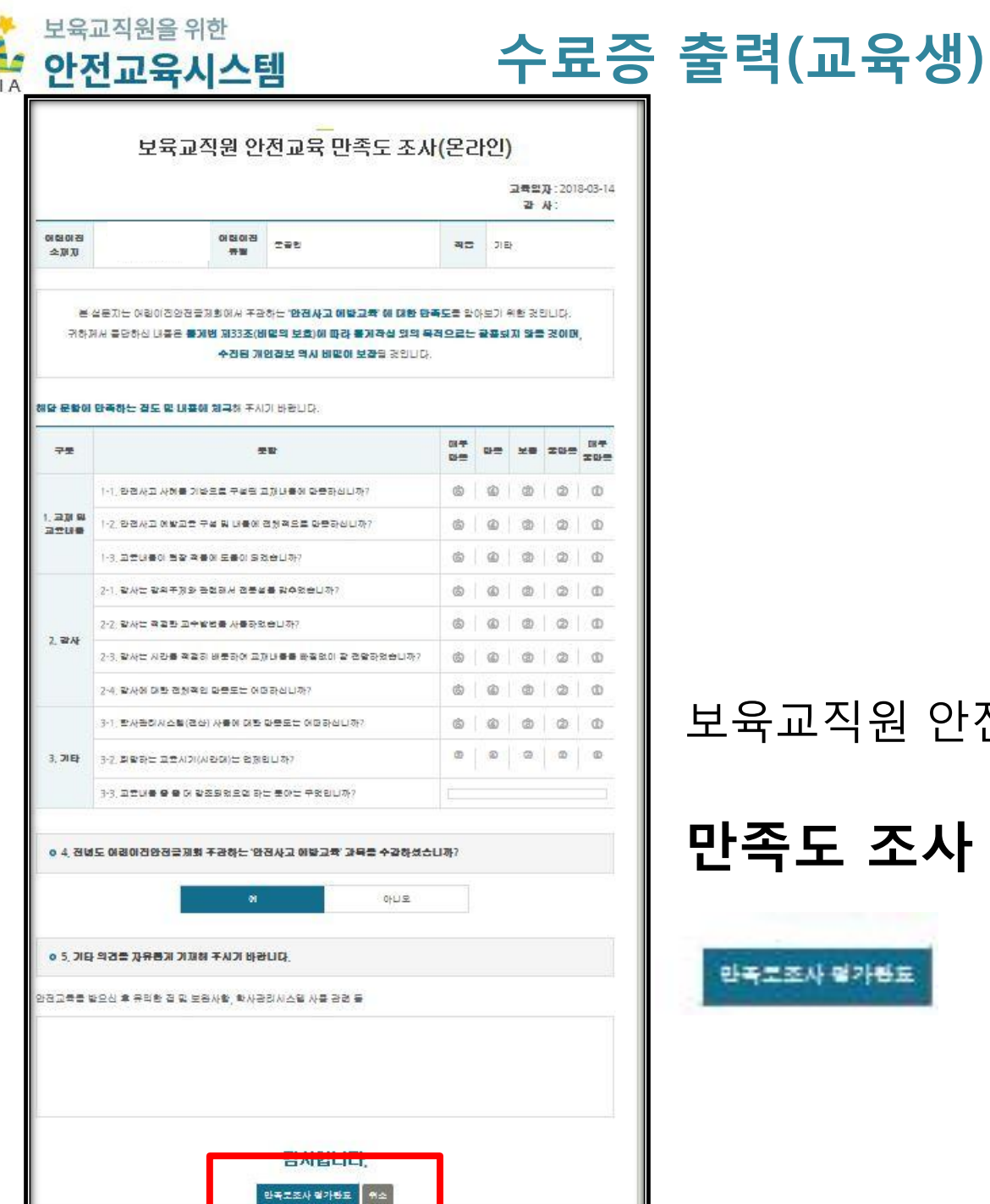

 $CS$ 

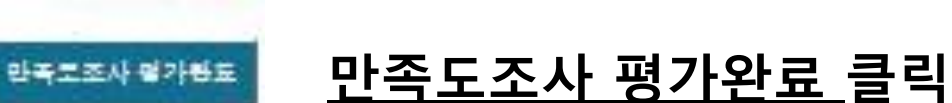

## 만족도 조사 참여 후 하단

#### 보육교직원 안전교육 만족도 조사(온라인)

#### 수료증 "출력" 버튼 클릭 하세요

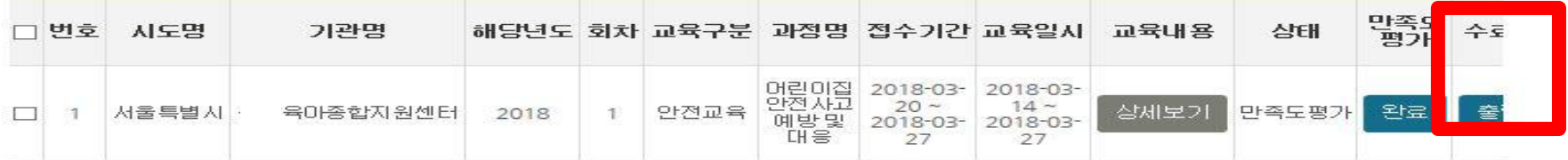

수료증 출력(교육생)

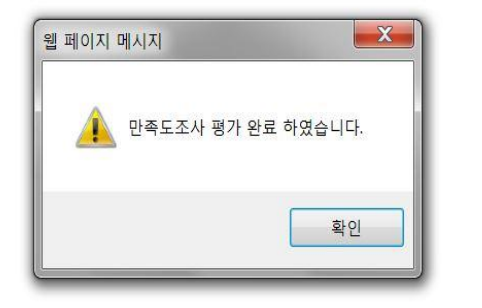

#### 웹 페이지 메시지가 뜨면 "만족도조사 평가 완료 하였습니다"

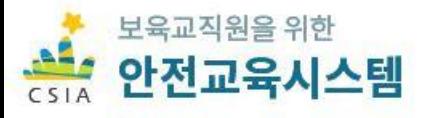

## 수료증 확인 후 출력하시면 됩니다.

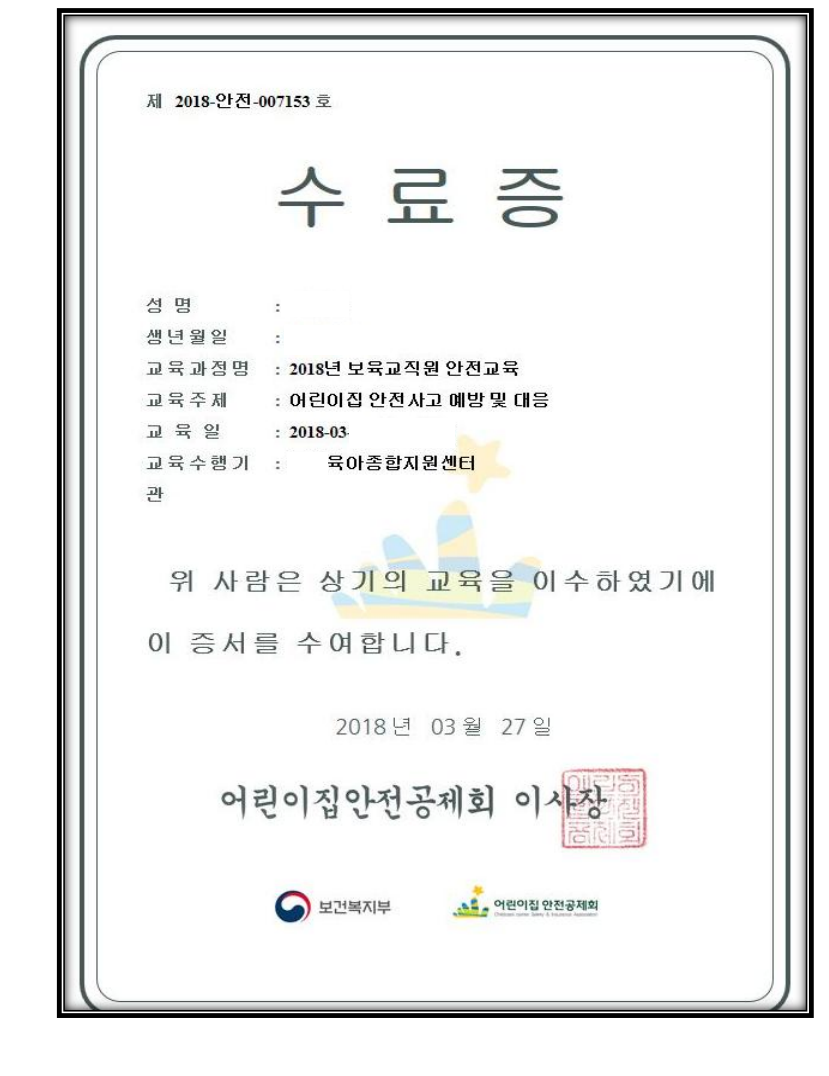

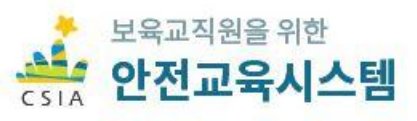

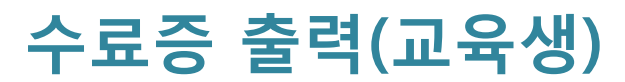